BizBox dokumentace

# Přidání dopravních metod

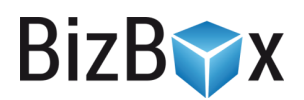

Verze: 3. 5. 2023

Kontaktní e-mail: [podpora@bizbox.cz](mailto:podpora@bizbox.cz)

Web: [www.bizbox.cz](http://www.bizbox.cz/)

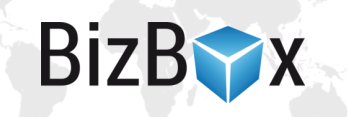

Tento manuál vám po jednotlivých krocích ukáže, jak na e-shop přidat novou doručovací metodu tak, aby ji zákazníci mohli využívat.

Základní kroky, na které se níže podíváme podrobněji, jsou:

- 1. Vytvoření nové metody.
- 2. Přidání metody do nastavení Pokladny.
- 3. Nastavení ceny. Dopravní metoda, na rozdíl od metody platební, musí mít vždy zadanou cenu v ceníku (ta může být nulová, pokud je doprava zdarma).

# Přidání nové dopravy

# **Založení nové metody**

- 1. Nejdříve jděte do modulu Administrace -> aplikace Doručovací služby, kde pomocí tlačítka Nový přidáte novou službu. Případně můžete pouze doplnit novou metodu do již existující služby tak, že ji budete editovat (přejděte k bodu 3).
- 2. V okně, které se objeví, vyberete konkrétního dopravce. Pokud v systému neexistuje, využijte možnosti "Jiné" a volbu potvrďte.

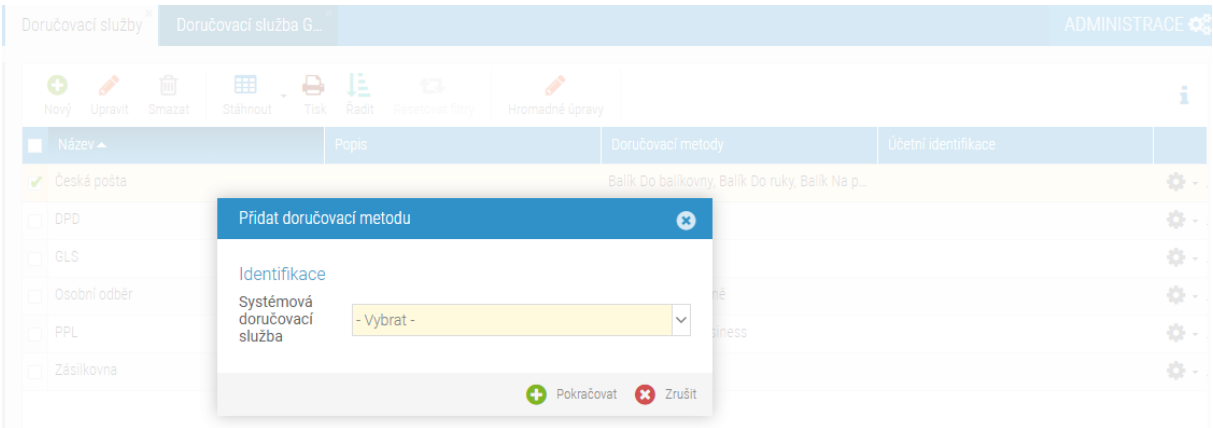

- 3. V novém tabu se otevře nastavení vybrané metody. Vyplňte všechna povinná pole (žlutě podbarvená) a přejděte na tab Doručovací metody.
- 4. Zde přidáte novou, zadáte její název a interní název (tyto se mohou objevit na webu, pokud nezadáte jejich označení na dalším tabu).
- 5. V poli Systémová metoda doručení vyberete metodu, kterou chcete na webu začít využívat – toto je důležité v případě, že chcete, aby BizBox s dopravcem komunikoval a posílal mu data o zásilkách (Zásilkovna, DPD, Balíkobot, GLS).
- 6. Na tabu Označení pro zákazníky přidáte název, který se bude na webu zobrazovat zákazníkům. Přidat můžete i popisek, který lze rovněž na webu zobrazit (záleží vždy na šabloně daného e-shopu).
- 7. Pro metodu můžete přidat i další informace obrázek, adresu (typicky pro osobní odběry) a také specifikovat možnosti doručení, se kterými poté lze pracovat v šabloně (opět zde záleží na šabloně daného e-shopu).
- 8. Pro metodu lze nastavit i omezení její aplikace na tabu Obecná omezení můžete například nastavit, že se daná metoda bude nabízet pouze v případě, že je hmotnost objednávky menší než 10 kg (minimální hodnoty nejsou v zadaných intervalech

obsaženy, maximální ano). Pokud máte u produktů nastavenou jejich hmotnost, BizBox se pak již postará o to, aby taková metoda nebyla pro objednávky, které mají hmotnost nad 10 kg, zobrazena.

9. V nastavení Doručovací služby může být k dispozici i poslední tab - Nastavení doručovací metody. Ten slouží pro nastavení propojení s daným dopravcem. To vám umožní mu přímo z aplikace Zásilky posílat data, tisknout štítky a případně i uzavírat svozy, pokud to daný dopravce podporuje. Tento tab je odlišný pro každého dopravce, jelikož každý dopravce má odlišné nastavení propojení. Více informací o propojení najdete níže.

#### **Odesílání dat o zásilkách**

Pokud chcete z BizBoxu posílat data o zásilkách dopravci a následně tisknout štítky, je potřeba na tabu Nastavení doručovací služby v detailu doručovací služby toto propojení nastavit.

V poli Služba pro připojení můžete vybrat, zda se má tato služba vůbec připojovat. Pokud necháte nastavení prázdné, BizBox s dopravcem nebude nijak komunikovat a nebude tedy možné odesílat data a tisknout štítky. Pokud je to pro danou doručovací metodu ze strany BizBoxu podporováno, je možné vybrat přímo službu daného dopravce.

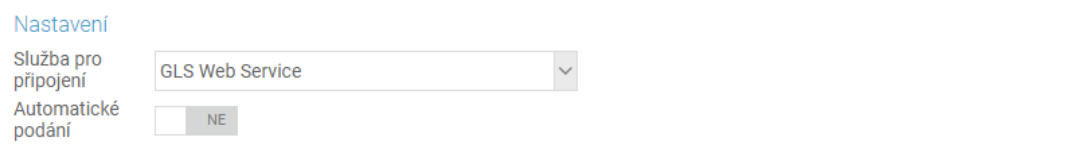

Volba ANO odešle objednávku do zvolené služby automaticky. Jinak je nutné objednávku odeslat ručně v jejím detailu.

Druhou možností je využití Balíkobotu - jedná se o službu, která umožňuje komunikaci s různými dopravci (a tedy i tisk jejich štítků), na které nemá BizBox přímé napojení. Pokud si přejete používat Balíkobot, kontaktujte prosím náš support, který vám komunikaci s Balíkobotem přidá do konfigurace vašeho účtu a umožní vám tam nastavení spustit.

Pokud jste poli Služba pro připojení vybrali přímo službu daného dopravce, objeví se další nastavení. Toto je unikátní pro každého dopravce – hodnoty pro jednotlivá pole vám tedy poskytne daný dopravce (typicky se jedná o uživatelské jméno, heslo či číslo klienta).

Nastavení Automatické podání říká, zda se mají data o zásilce poslat dopravci automaticky. Pokud máte na svém účtu zapnutou *externí správu objednávek* (aplikace Nastavení účtu v modulu Administrace), data se odešlou automaticky při vzniku objednávky. Jestliže máte na svém účtu zapnutou *správu objednávek v BizBoxu*, data se dopravci pošlou ve chvíli, kdy dojde k vytvoření zásilky

Pro GLS je dobré zadat i testovací údaje. Pokud je vám GLS přímo neposkytne, můžete použít následující testovací údaje:

- Uživatelské jméno: developers@bizbox.cz
- Heslo: BizBoxGls01
- Číslo klienta: 050018509

**BizBY** 

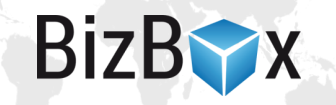

Při práci s GLS v aplikaci Zásilky platí, že zásilku můžete zaslat dopravci (odešlou se data o zásilce do GLS) a následně pomocí tlačítka Tisk štítků vytisknout štítky (je možné označit více zásilek najednou). Po stisku tlačítka jste vyzváni k uložení PDF se štítky, které následně vytisknete (GLS nepodporuje násobné stažení štítků, takže je nutný ten mezikrok s uložením). Pokud by se stalo, že se Vám PDF nepovede uložit, je nutné kliknout na tlačítko Zaslat změny (to smaže zásilku z GLS a pošle ji tam znovu, takže můžete štítek uložit/vytisknout znovu). GLS vůbec nepodporuje uzavření svozu.

### Přidání metody do nastavení Pokladny

- 1. Jakmile máte novou metodu založenou, můžete v modulu Administrace přejít do aplikace Pokladny. Zde si vyeditujete Pokladnu, pro kterou má být nová metoda dostupná.
- 2. Kliknete na tlačítko Upravit a na tabu Doručovací služby následně přidáte nově vytvořenou doručovací službu. Uložíte.
- 3. Na tabu Kombinace plateb a doručení zkontrolujete, jaké metody platby se pro danou metodu doručení mají nabízet. Klikem na zelenou fajfku nebo červené mínus můžete hodnoty měnit.

Pokud jste při založení nové metody nepřidávali rovnou i novou službu, objeví se metoda v nastavení Pokladny automaticky a je pouze potřeba zkontrolovat, zda odpovídá nastavení její kombinace s platebními metodami.

#### Nastavení ceny

Aby byla nová doprava dostupná na webu, je nutné jí přidat cenu. A to i v případě, že má být tato doprava dostupná zdarma (pak je cena nulová).

- 1. Přejděte do modulu Ceny -> aplikace Ceníky.
- 2. Editujte ceník, do kterého chcete dopravu přidat (typicky se jedná MOC ceník, ale můžete chtít přidat třeba i dopravu pro partnery). Vždy záleží na vašem projektu.

3. V detailu ceníku přejděte na tab Doručovací metody, kde pomocí tlačítka Přidat vyberete novou metodu a přidáte jí cenu.

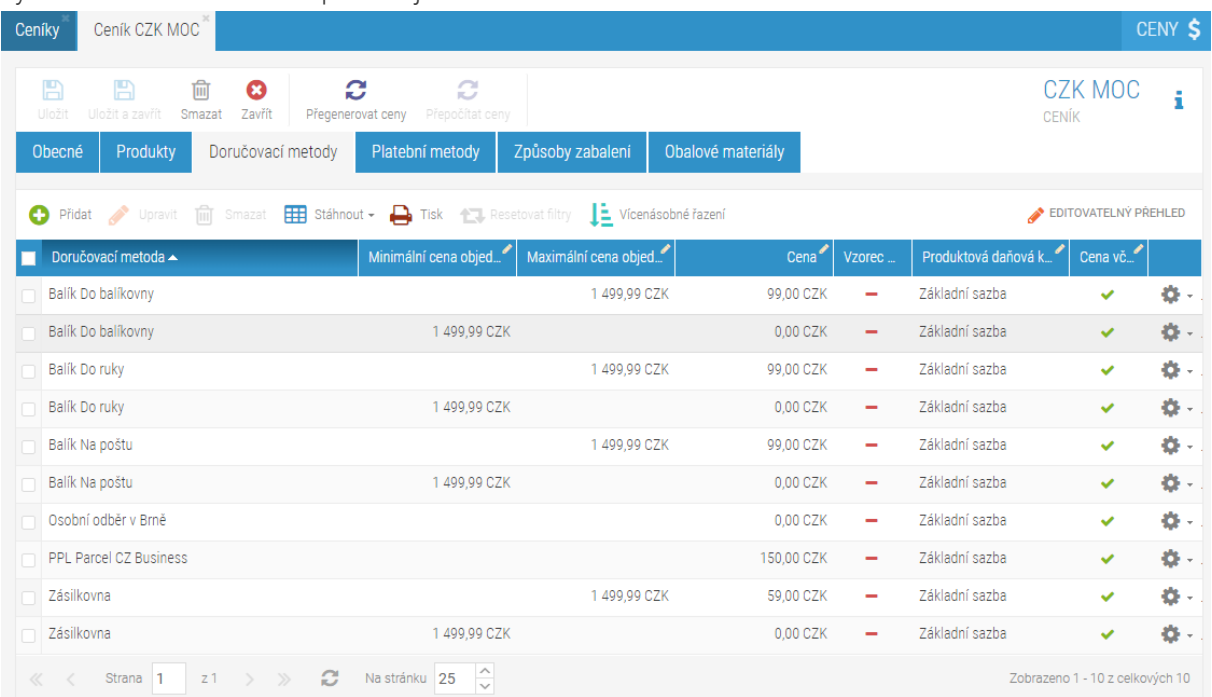

- 4. Pokud chcete nastavit, že je doprava třeba od 1 500 Kč zdarma. Do pole *Maximální cena objednávky* zadáte 1499,99 Kč (maximální cena je v intervalu obsažena, minimální nikoliv). Nastavení přidáte.
- 5. Znovu přidáte do ceníku tu stejnou dopravu, ale nyní jí nastavíte cenu na 0 Kč a do pole *Minimální cena objednávky* zadáte 1 499,99 Kč.
- 6. Uložíte.

## Náhled a schválení projektu

Pokud se chcete před schválením projektu podívat, jak bude web vypadat a fungovat s novou dopravou, klikněte vpravo nahoře na název modulu Ceny a následně na ikonku očička vedle názvu webu, pro který chcete náhled otevřít.

Zde si můžete vše vyzkoušet a pokud je to v pořádku, můžete schválit projekt (šipečka vlevo nahoře vedle vašeho jména -> *Projektové nástroje* -> *Schválit projekt*).

**BizBY** 

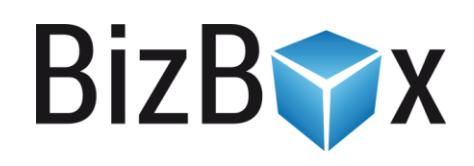

**BizBox, s.r.o.** Roubalova 13 602 00 Brno

Česká republika IČO 293 52 568 DIČ CZ 293 52 568

+420 725 268 999 podpora@bizbox.cz www.bizbox.cz